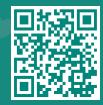

## How to Invite Someone to Have Access to your MyChart Record

Visit www.jhah.com/en/about-mychart

1. After logging in to MyChart, from the drop-down **Menu**, search for or directly select **Share My Record**.

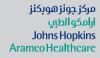

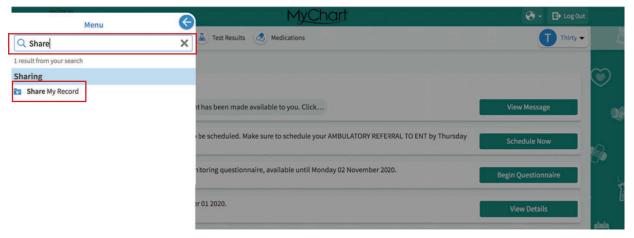

2. Select Share with People.

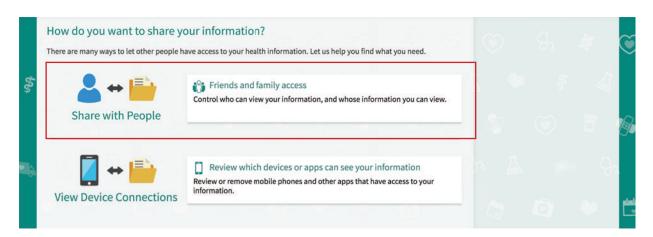

3. Click **Invite Someone.** 

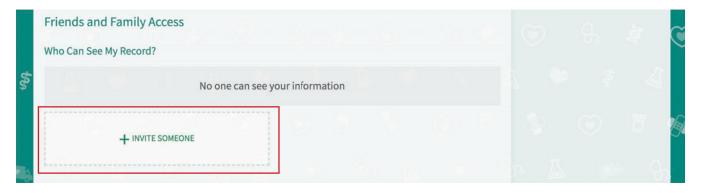

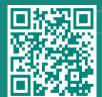

## How to Invite Someone to Have Access to your My*Chart* Record

Visit www.jhah.com/en/about-mychart

4. Fill in the required fields: Name, Email, and Confirm Email.

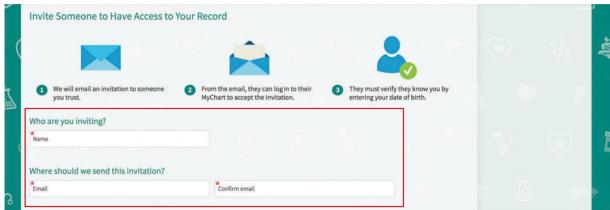

مرکز جونز هوبکنز أرامکو الطبي Johns Hopkins Aramco Healthcare

5. On the same page, select what kind of access you would like this person to have: Full or Limited Access. Then click **Send Invite**.

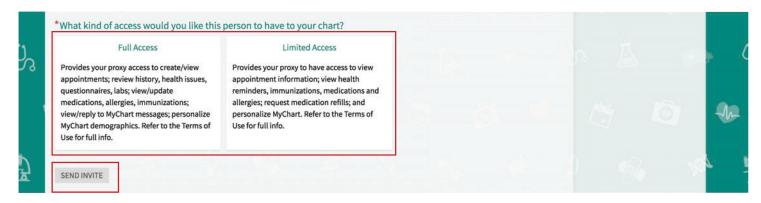

6. An email invitation will be sent to the person you listed to receive an invite. They can log in to their MyChart account to accept the invitation, then they must verify that they know you by entering your date of birth.